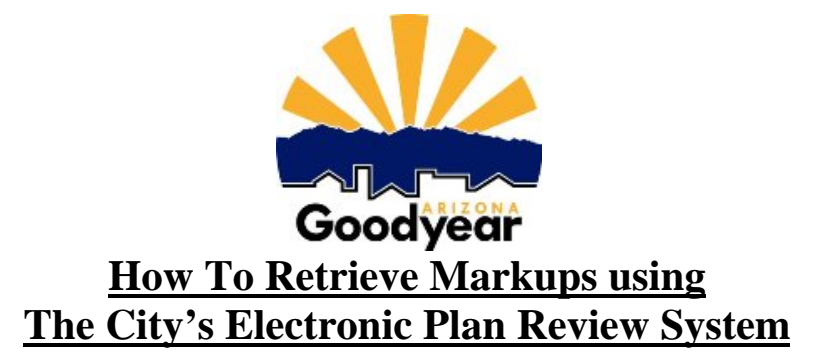

## **Retrieving Electronic Markups from the City Engineering Plans Examiner**

- STEP 1. The City of Goodyear Engineering Department will contact the applicant via email indicating plan review is complete and markups can be down loaded.
- STEP 2. Once fees have been paid, you will have access to the markups.
- STEP 3. "Login to Electronic Plan Review" and identify yourself to the system.
- STEP 4. Click on the project for which you want to retrieve markups.
- STEP 1. Click on the "Submittals and Comments" link.
- STEP 5. Notice the icons for each plan set. Each plan set with a markup has an additional icon that has a red

pen with a red exclamation mark to the right side of it.  $\Box$  This means there is a markup attached to that plan set. Clicking on this icon will bring up a menu showing all the markups that are attached to that plan set.

## View

STEP 6. Place a check mark next to the "View" button  $\Box$  for the markups you would like to view, then click on the "View/Edit" button  $\boxed{\text{View/Edit}}$  to see the comments.

## **Downloading Markups to Your Computer**

- a. Click on the "save & publish" button  $\Box$  (third icon from the left at the top of the screen), select "publish to PDF".
- b. Click on "burn-in current markup" then click on "ok".
- c. Select "save to file" then browse to a location on your computer where you would like the files saved. Then click "save".

## **Printing Markups**

- a. Click on the "print" button  $\Box$  (second icon from the left at the top of the screen) and select print.
- b. Click on the "print" button.

If you are having any problems, please call 623-882-7979. We will assist you in this process. Thank you!